## 优博论文填报手册

1. 系统角色:导师

## 1.1 登录优博论文系统

登录中国科学院智慧教育平台

登录地址: <http://www.iedu.cas.cn/>

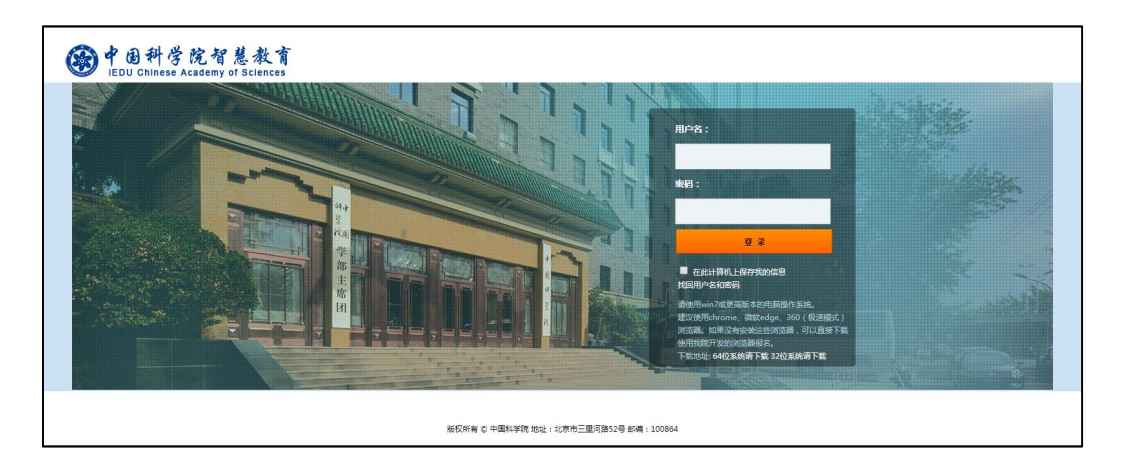

国科大教育云(SEP)用户请使用国科大教育云(SEP)的用户名和密码登录。如果忘记 用户名和密码,可以使用登录页面上的"找回用户名和密码"功能。

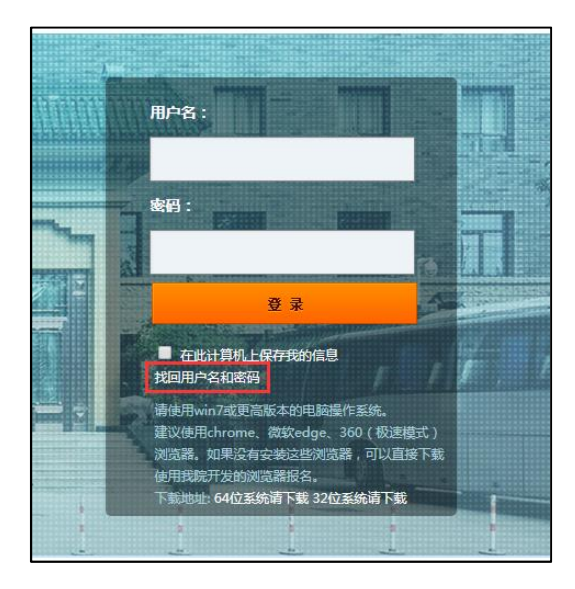

登录后,点击页面右侧上方的"奖项管理"图标,进入奖项管理系统。

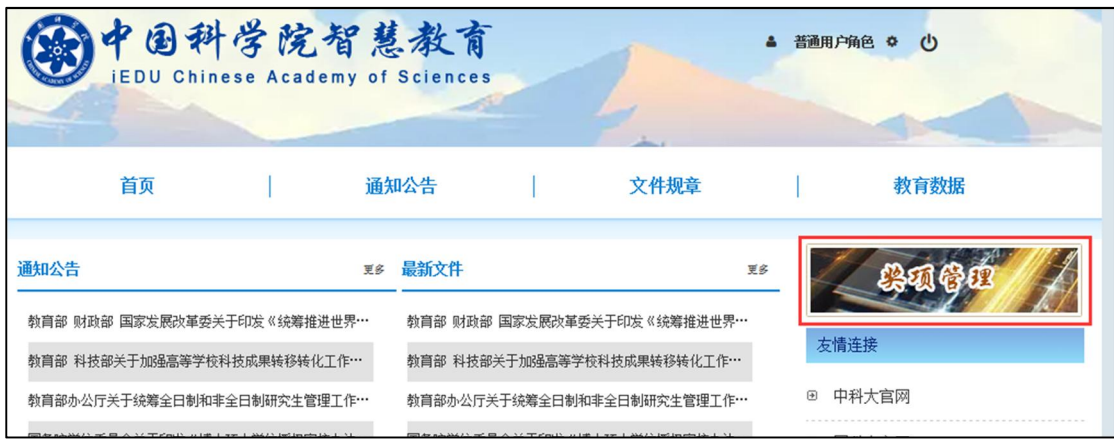

## 1.2 审核优博论文申请

在左侧菜单中点击"学生奖项审核"。

在"优博论文"下,选择学生提交的申请,点击"审核"进行审批。

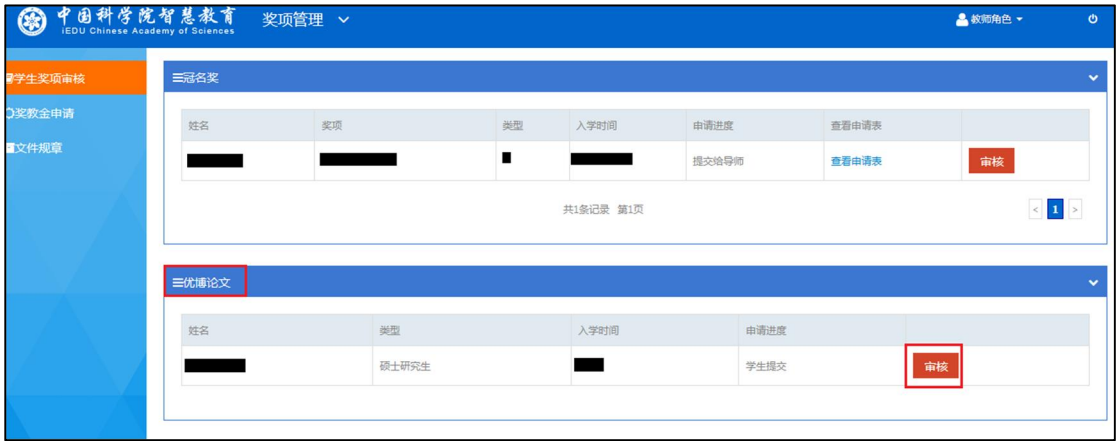

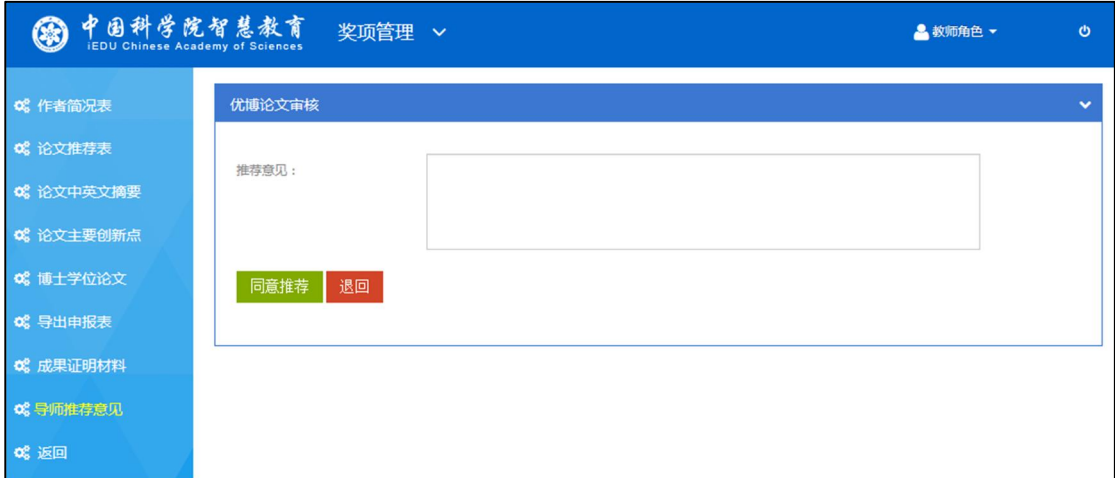

填写"导师推荐意见"表,点击"同意推荐",提交给培养单位进行审核;或者点击"退 回",将申请退回给学生。

申请退回给学生后,学生可以进行修改并再次提交给导师审核。